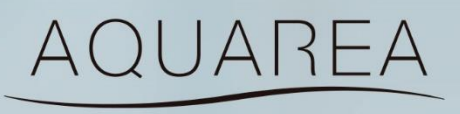

# **SERVICE CLOUD**

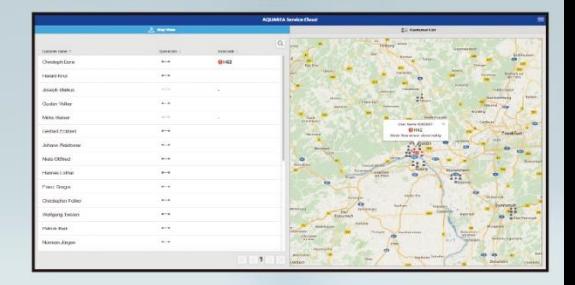

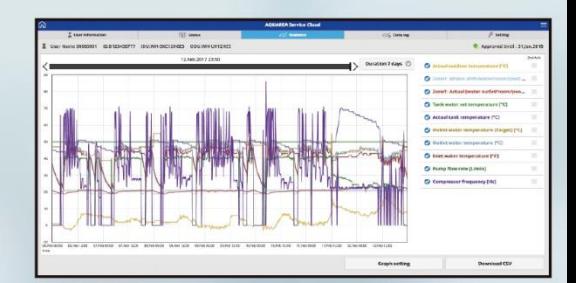

# **AQUAREA Service Cloud**

*Instrukcja obsługi*

- 1. Tworzenie konta serwisowego
- 2. Przypisanie urządzenia do usługi serwisowej
- 3. Funkcje serwisu
- 4. Opis zakładek
- 5. Inne

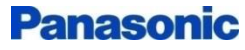

Aby pompa ciepła mogła zostać wprowadzona do usługi serwisowej,

musi być uprzednio zarejestrowana w usłudze

"AQUAREA Smart Cloud".

https:/[/aquarea-smart.panasonic.com](https://aquarea-smart.panasonic.com/)

W celu rejestracji pompy ciepła do usługi serwisowej niezbędne jest posiadanie [Panasonic ID](https://csapl.pcpf.panasonic.com/Account/Register001/?Lang=pl) (adresu e-mail użytkownika) oraz nr ID urządzenia (znajdującego się na obudowie modułu CZ-TAW1)

### ■ System i konfiguracja

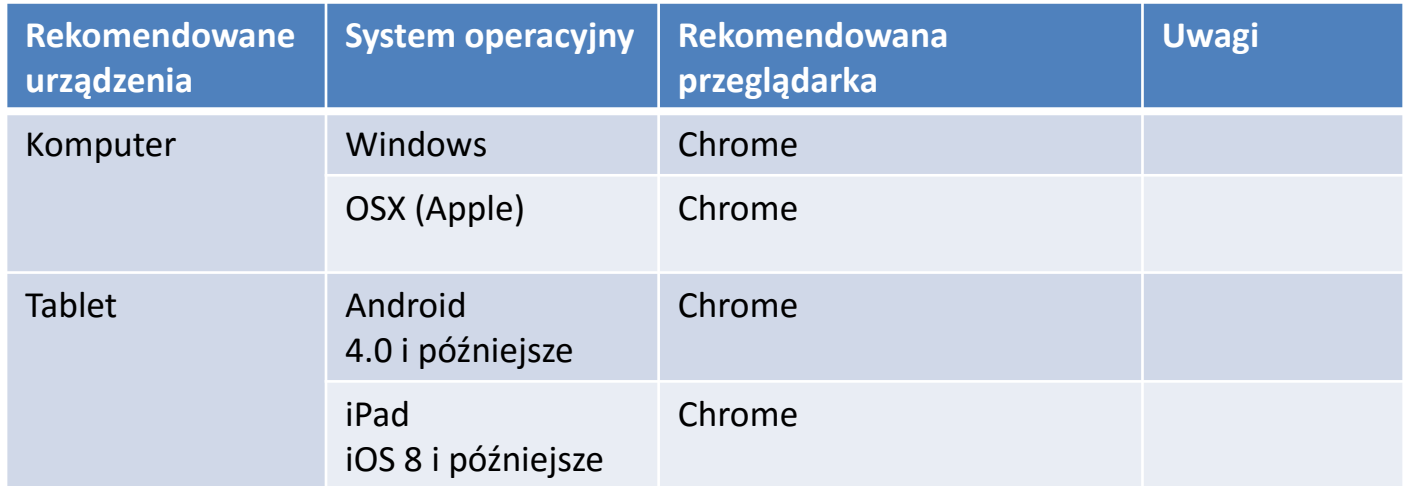

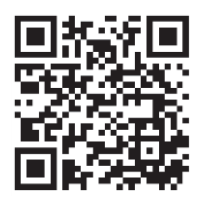

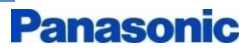

### Dostęp przez stronę: [https://aquarea-service.panasonic.com](https://aquarea-service.panasonic.com/)

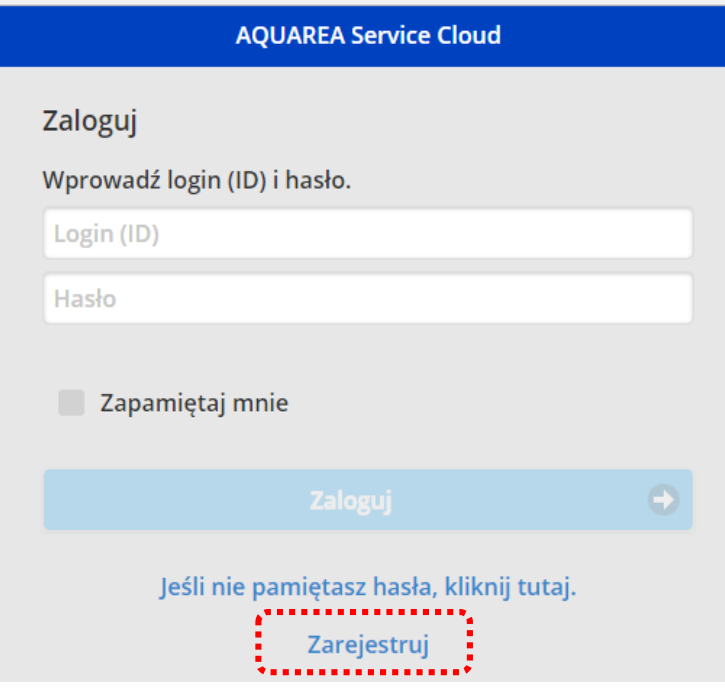

■ Należy zapoznać się z warunkami użytkowania, polityką

### prywatności oraz polityką cookies

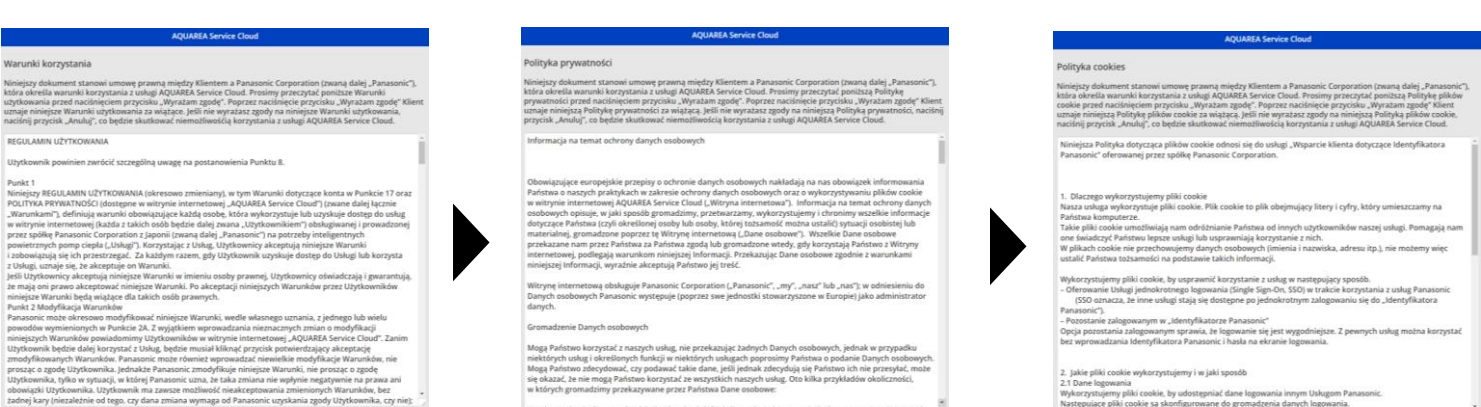

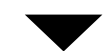

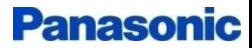

# 1. TWORZENIE KONTA SERWISOWEGO | 5/28

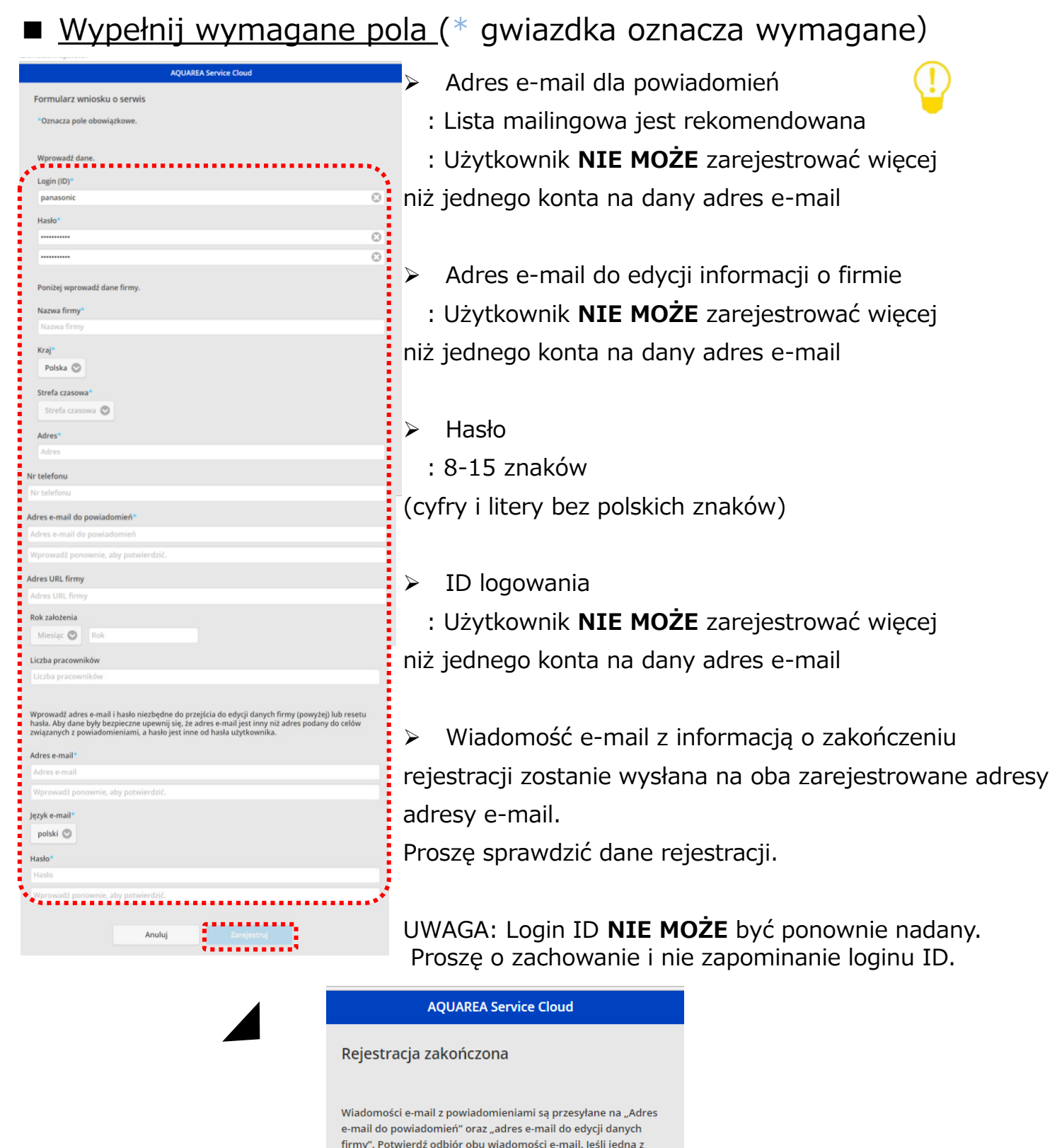

wiadomości nie doszła, sprawdź czy wprowadzono prawidłowe

adresy e-mail na ekranie "Edycja danych firmy". ,,,,,,,,,,,,,, **Ukończono** 

Rejestracja jest zakończona kiedy wyświetlona zostaje strona pokazana powyżej.

6/28

■ Istnieją dwa schematy przypisania urządzenia do usługi serwisowej:

**Przypadek 1:** Użytkownik końcowy aplikuje do instalatora

**Przypadek 2:** Instalator zaprasza i aplikuje do użytkownika końcowego

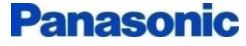

# 2. PRZYPISANIE URZĄDZENIA DO USŁUGI SERWISOWEJ

#### 7/28

# **Przypadek 1:** Użytkownik końcowy aplikuje do instalatora

Użytkownik końcowy aplikuje o prowadzenie serwisu do instalatora.

Procedura rejestracji użytkownika końcowego

■Wejdź na: [https://aquarea-smart.panasonic.com](https:///)

Wprowadź login ID oraz hasło

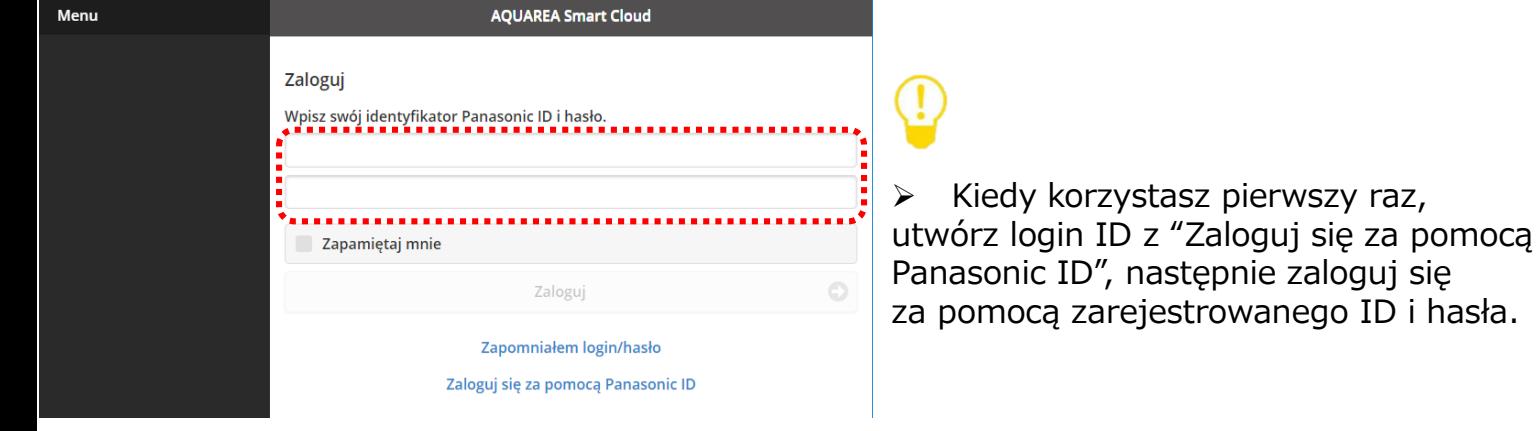

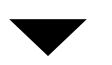

### ■ Wybierz "AQUAREA Service Cloud" -> "Formularz zgłoszeniowy"

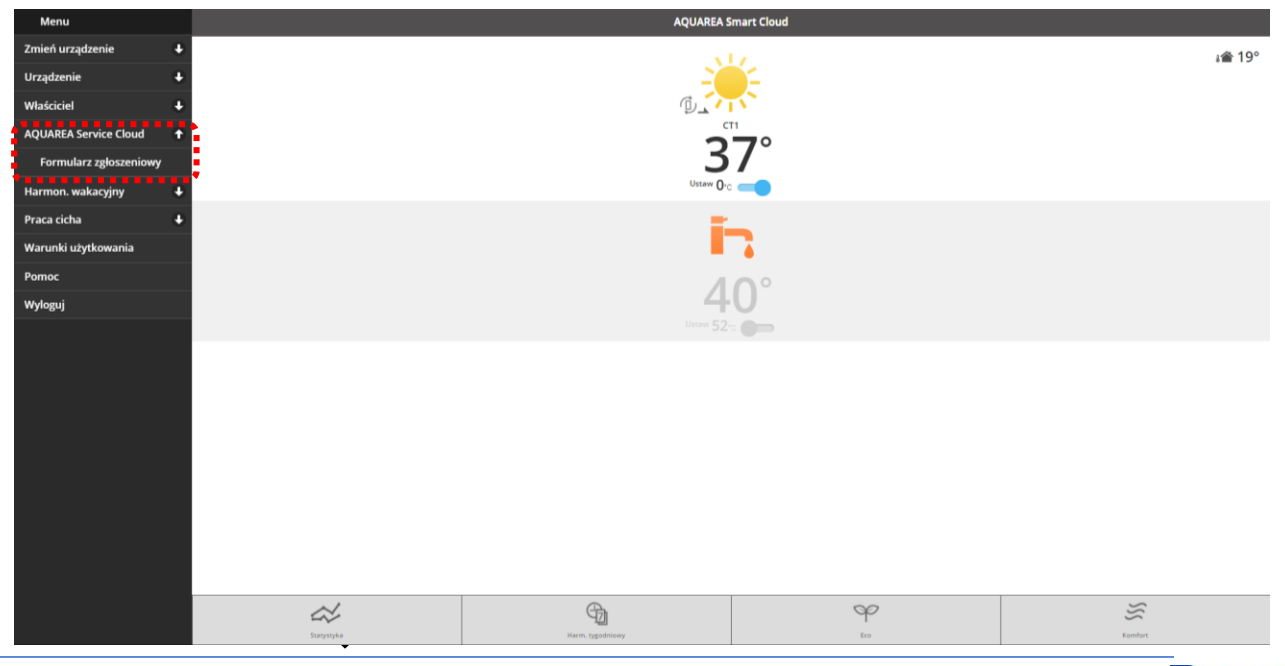

■Po zapoznaniu się z warunkami użytkowania, polityką prywatności oraz polityką cookies, zarejestruj się przez wypełnienie wymaganych pól i naciśnięcie przycisku "Zarejestruj".  $\bigcap$ 

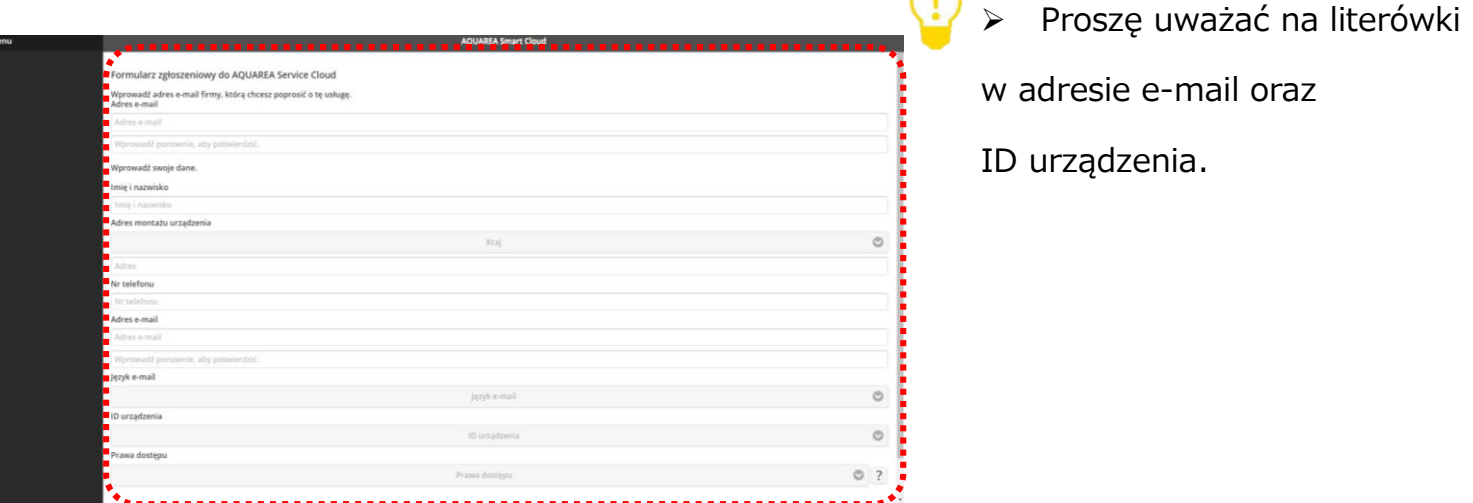

➢ Powiadomienie zostanie wysłane na adres e-mail wpisanego instalatora (posiadającego konto serwisowe) oraz użytkownika końcowego.

➢ Rejestracja zostanie zakończona po zaakceptowaniu usługi przez instalatora.

#### ➢ Ustawienie dostępu:

- Dostęp do autoryzacji jest nadawany instalatorowi w celu zdalnego kierowania pracą urządzenia i jego kontroli.

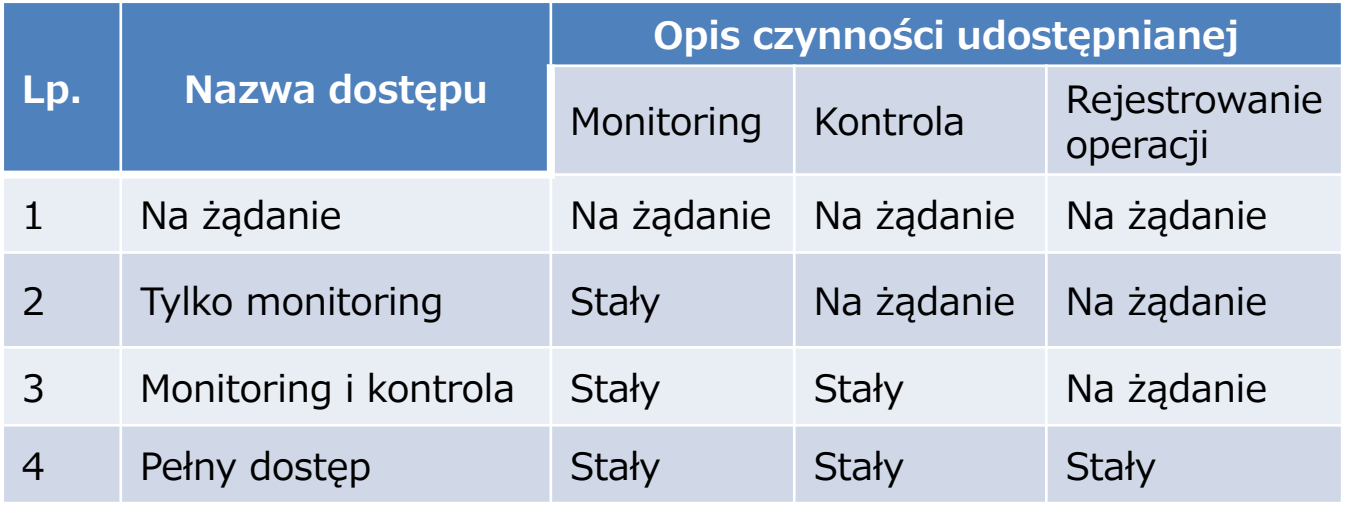

\*Autoryzacja dostępu może być zmieniona przez użytkownika końcowego.

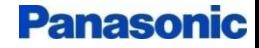

#### Procedura autoryzacji przez instalatora

■ Wejdź w: [https://aquarea-service.panasonic.com](https:///)

Wprowadź login ID oraz hasło:

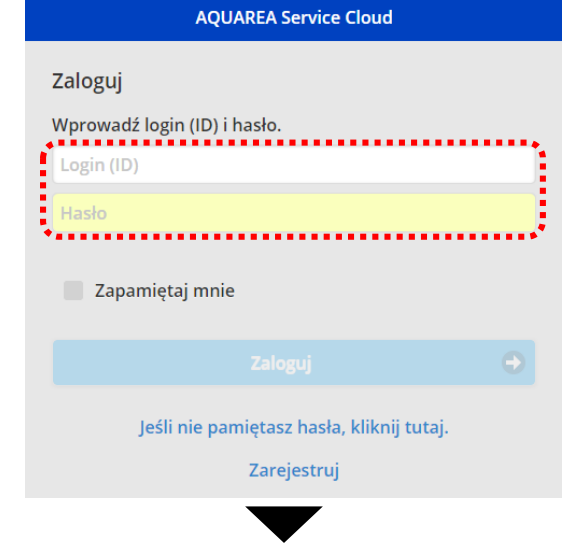

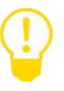

➢ Po kliknięciu w link zawarty w powiadomieniu e-mail pojawia się strona logowania.

➢ W przypadku zaznaczenia "Zapamiętaj mnie" od razu pojawia się "Lista oczekujących na rejestrację".

■ W Menu (prawy górny róg) wybierz:

"Klient" -> "Lista"

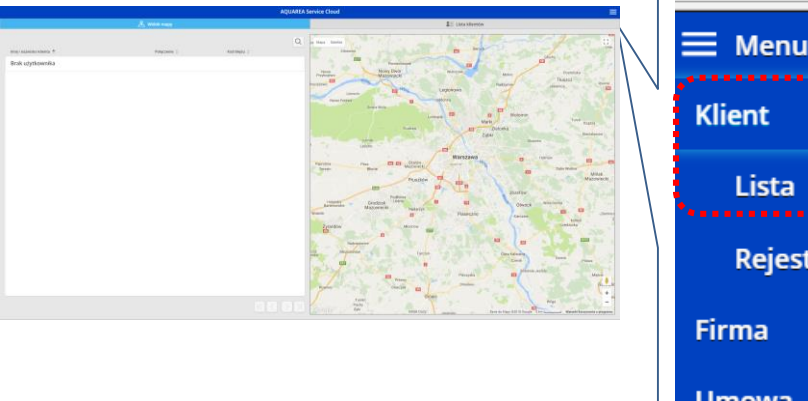

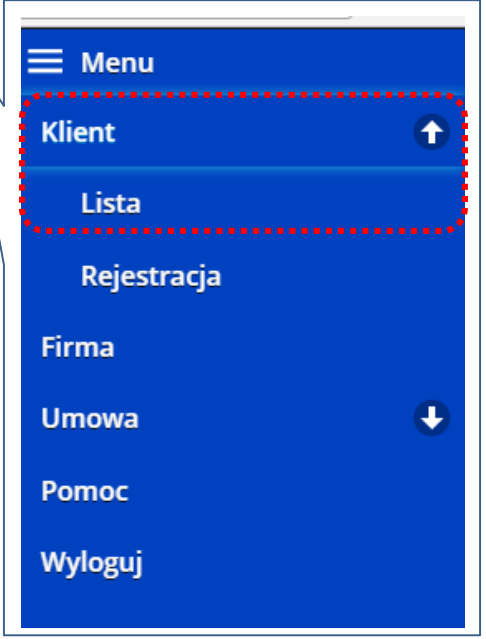

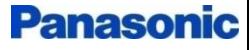

# 2. PRZYPISANIE URZĄDZENIA DO USŁUGI SERWISOWEJ 10/28

■ Kliknij w obiekt z "Lista oczekujących na rejestrację"

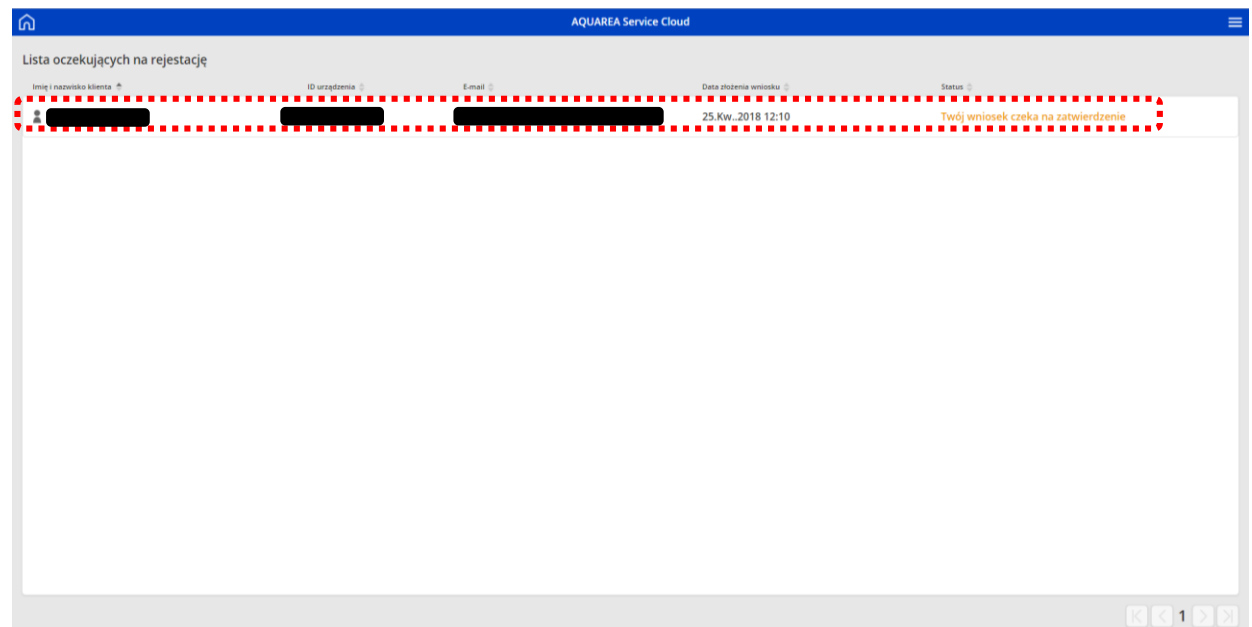

■ Sprawdź zawartość wniosku użytkownika końcowego i naciśnij przycisk "Zatwierdź"

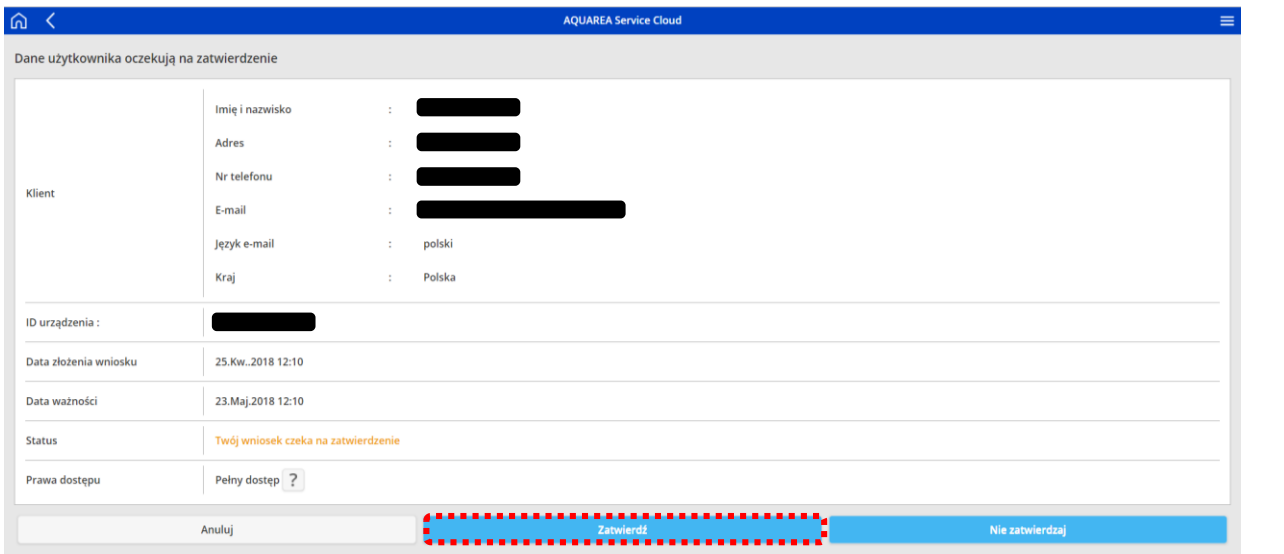

➢ Wprowadź wiadomość do użytkownika końcowego kiedy wyświetli się okno wiadomości, następnie naciśnij przycisk "Prześlij".

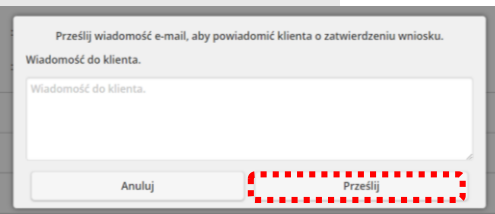

➢ Wiadomość e-mail potwierdzająca powodzenie

procesu akceptacji zostanie wysłana do użytkownika końcowego.

#### **Można rozpocząć korzystanie z serwisu.**

# 2. PRZYPISANIE URZĄDZENIA DO USŁUGI SERWISOWEJ

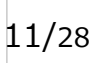

### **Przypadek 2:** Instalator zaprasza i aplikuje do użytkownika końcowego

Instalator zaprasza użytkownika końcowego, a ten potwierdza.

Procedura rejestracyjna dla instalatora

■Wejdź na: [https://aquarea-service.panasonic.com](https://stg-aquarea-service.panasonic.com/)

Wprowadź login ID oraz hasło.

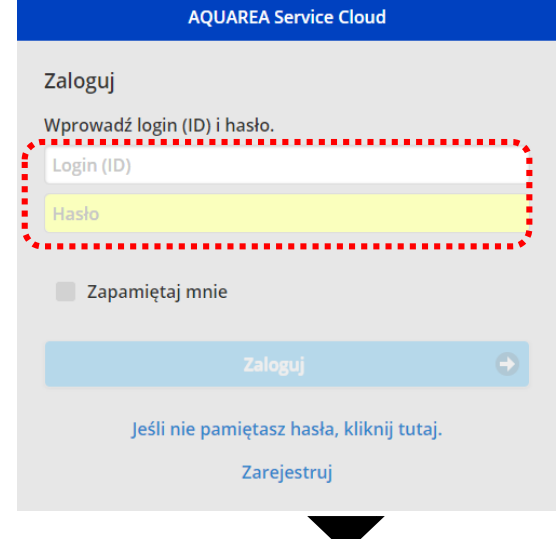

Kiedy korzystasz pierwszy raz, utwórz login ID z "Zarejestruj", następnie zaloguj się za pomocą zarejestrowanego ID i hasła.

#### ■ W Menu (prawy górny róg) wybierz: Klient -> Rejestracja

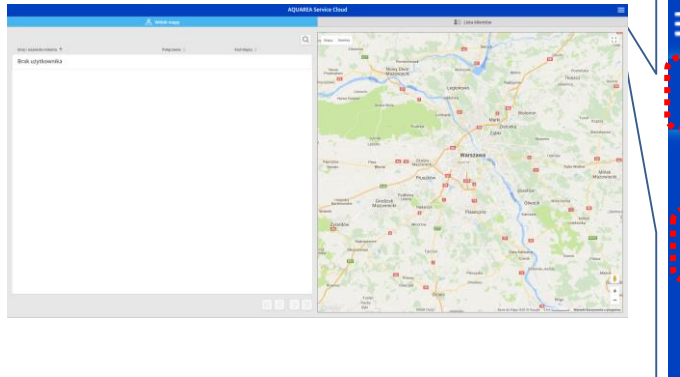

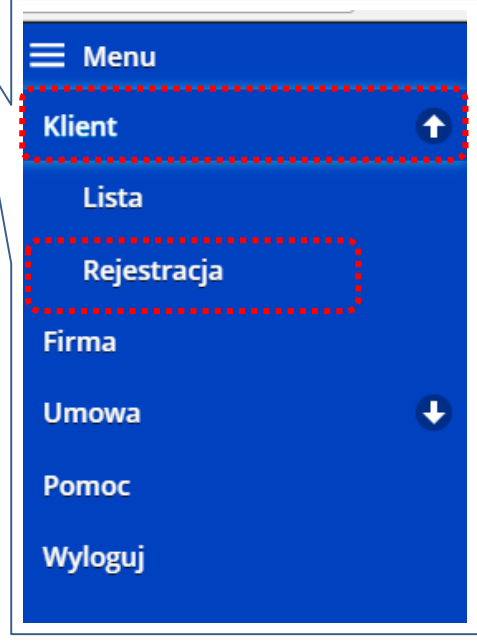

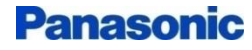

# 2. PRZYPISANIE URZĄDZENIA DO USŁUGI SERWISOWEJ 12/28

■Wypełnij wymagane pola i naciśnij przycisk "Wyślij prośbę"

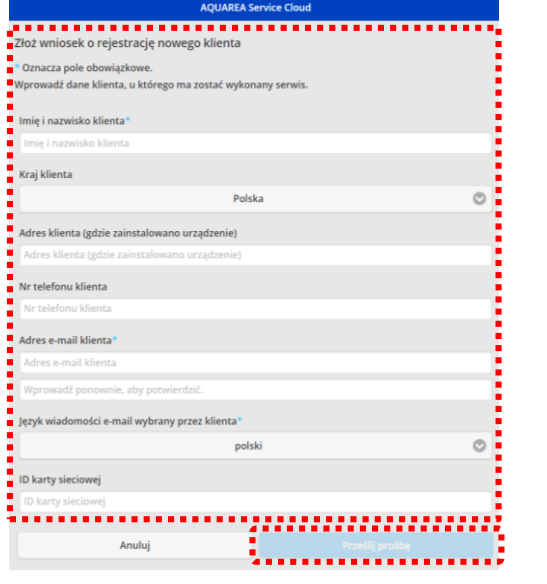

➢ Proszę uważać na literówki w adresie e-mail.

- ➢ Powiadomienie e-mail zostanie wysłane do użytkownika końcowego.
- ➢ Rejestracja będzie ukończona po zatwierdzeniu przez
- użytkownika końcowego.

Procedura zatwierdzenia przez użytkownika końcowego

■ Kliknij w link zawarty w powiadomieniu e-mail. Następnie wpisz wymagane dane i kliknij w przycisk "Zarejestruj"

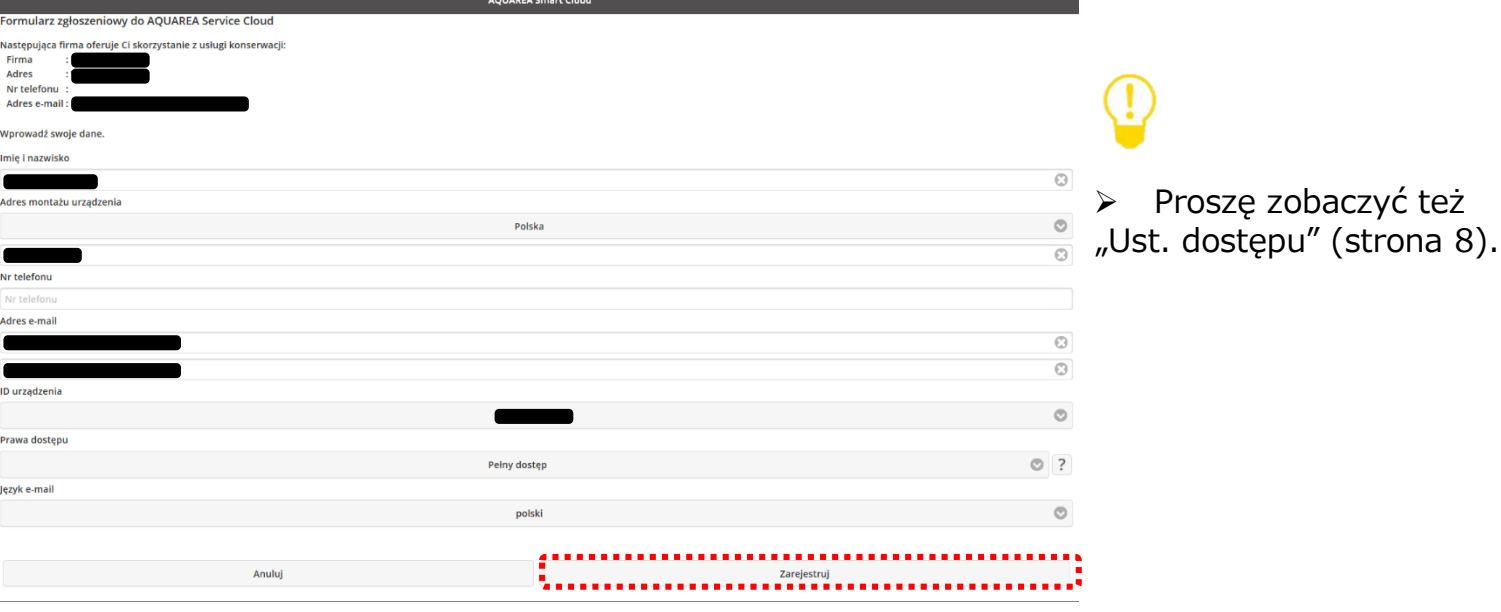

➢ Wiadomość e-mail z potwierdzeniem zakończenia rejestracji zostanie wysłana do użytkownika końcowego oraz instalatora.

### **Można rozpocząć korzystanie z serwisu.**

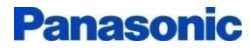

■Kiedy pojawi się błąd pompy ciepła A2W, do instalatora zostanie wysłane powiadomienie e-mail (na adres zaznaczony jako adres dla powiadomień).

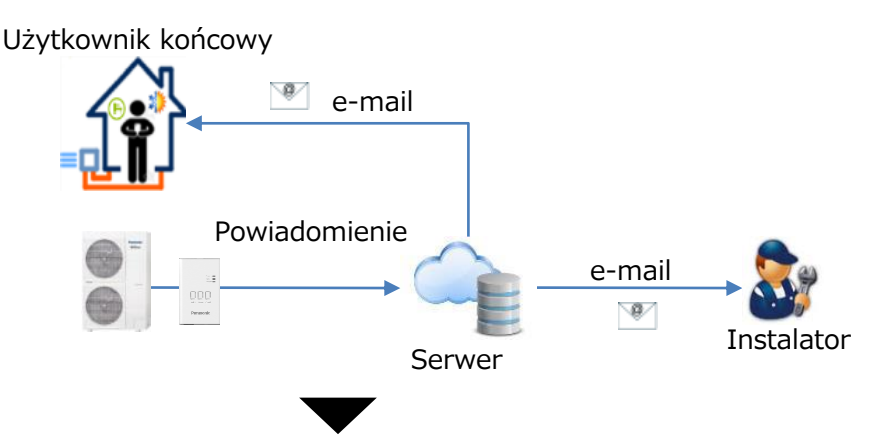

■Zaloguj się do serwisu i kliknij w zainstalowane urządzenia.

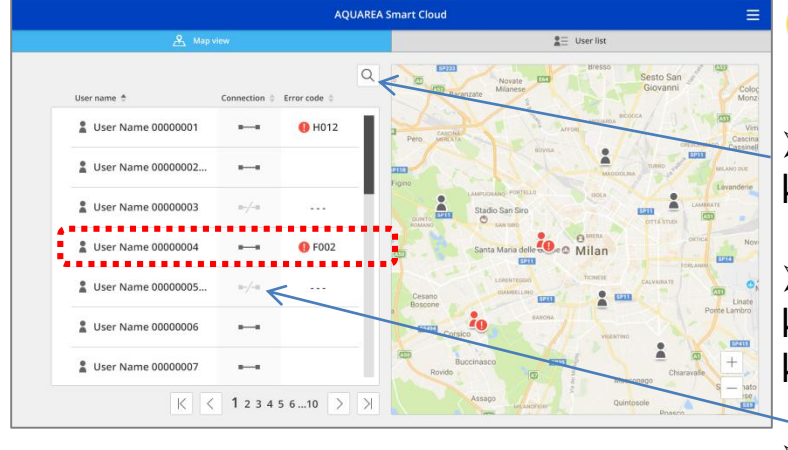

➢ Wyszukiwarka użytkowników końcowych

➢ Kliknij w ikonę użytkownika końcowego jeżeli adres użytkownika końcowego jest zarejestrowany.

➢ oznacza systemy, które NIE SĄ PODŁĄCZONE do serwera.

■Potwierdź informacje o użytkowniku końcowym.

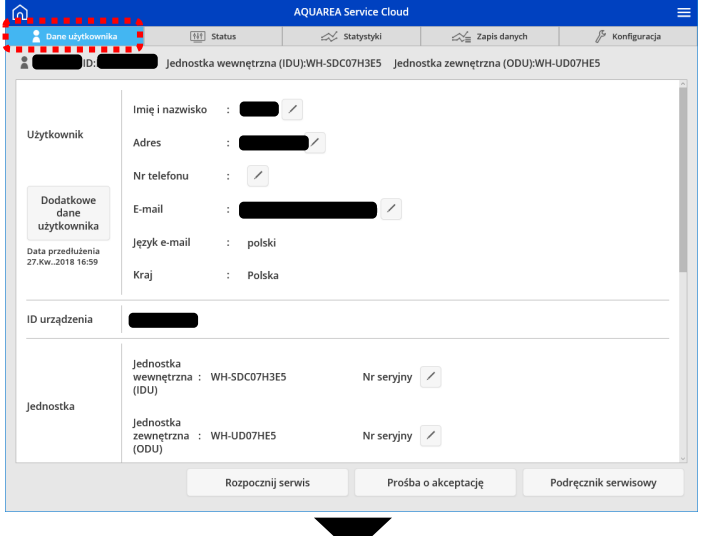

# ■ Zakładka 1 - "User information" / "Dane użytkownika"

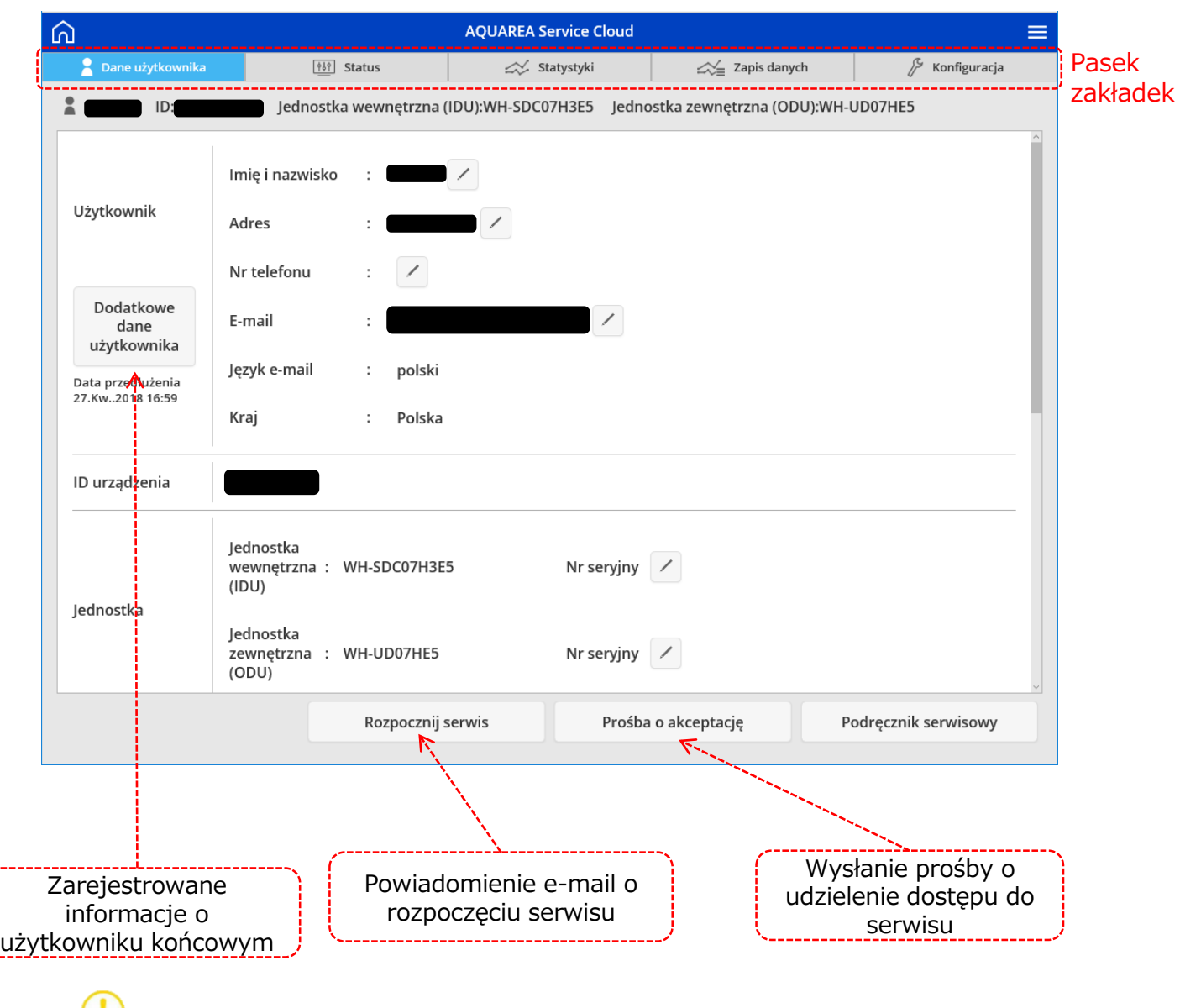

➢ Możliwa edycja (wyświetlane jedynie na profilu instalatora).

➢ Po wysłaniu powiadomienia e-mail o starcie zdalnej obsługi, przycisk "Start maintenance" / "Rozpocznij serwis" zmienia się na przycisk "Solved" / "Naprawiono".

➢ W przypadku jeżeli pojawia się przycisk "Solved" / "Naprawiono", Jest to również informacją, że inny użytkownik jest zalogowany w trybie zdalnej obsługi.

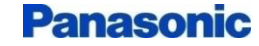

### 3. FUNKCJE SERWISU < POWIADOMIENIE O ROZPOCZĘCIU SERWISU >

■ Kliknij w przycisk "Start maintenance" / "Rozpocznij serwis", aby wysłać powiadomienie e-mail o rozpoczęciu serwisowania do użytkownika końcowego.

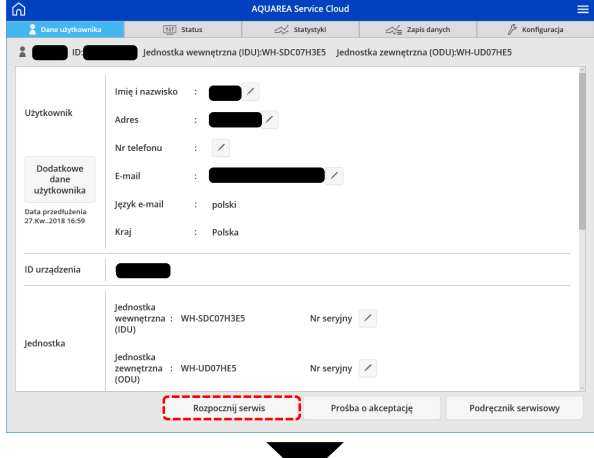

Jeśli zapomnisz o tym kroku, e-mail o rozwiązaniu problemu NIE ZOSTANIE wysłany do użytkownika końcowego.

■ Wprowadź wiadomości i wyślij powiadomienie e-mail na temat rozpoczęcia serwisu.

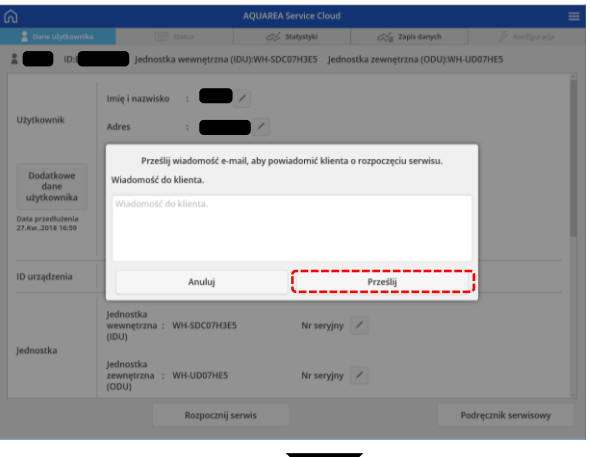

■ Sprawdź parametry pompy A2W w zakładce "Status".

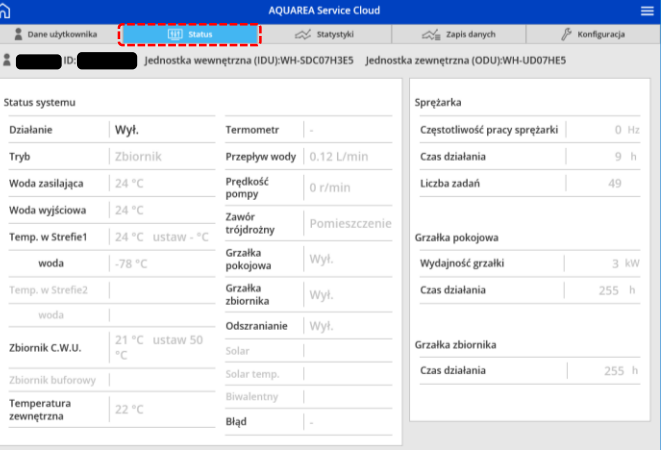

➢ Jeśli nie posiadasz autoryzacji do tej funkcji zakładka będzie pusta.

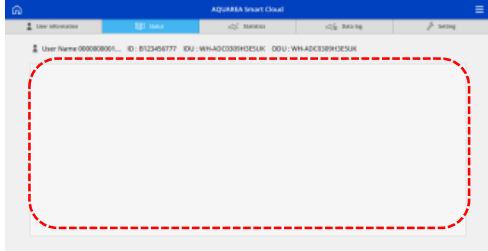

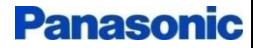

## 3. FUNKCJE SERWISU < ZMIANA STATUSU WNIOSKU O AUTORYZACJĘ DOSTĘPU >

■ Wróć do "User information" / "Dane użytkownika" i kliknij przycisk "Approval request" / "Prośba o zatwierdzenie", żeby zatwierdzić autoryzacje dla użytkownika końcowego.

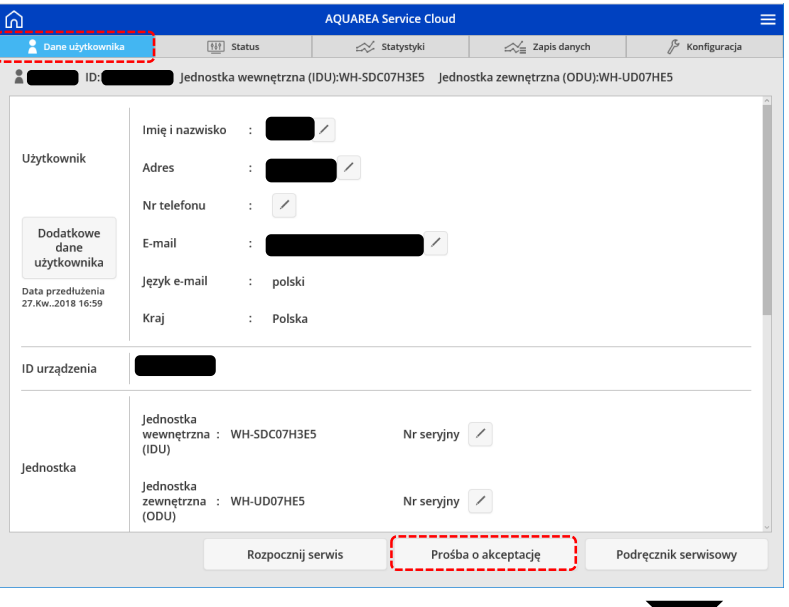

[➢](http://www.google.co.jp/url?sa=i&rct=j&q=&esrc=s&source=images&cd=&cad=rja&uact=8&ved=2ahUKEwjdmprAhobZAhVNOrwKHQHyA9QQjRx6BAgAEAY&url=http://www.silhouette-ac.com/detail.html?id%3D118506%26sw%3D%E9%9B%BB%E7%90%83&psig=AOvVaw3xX55ao5t0lDIPT8-V688d&ust=1517620316821927) W przypadku kiedy przycisk "Approval request" / "Prośba o akceptację" NIE POJAWIA SIĘ, dostęp dla instalatora jest ustawiony na "Full access" / "Pełny dostęp". Wtedy nie wymagane jest zaakceptowanie prośby.

■ Wprowadź wiadomość i wyślij powiadomienie e-mail o prośbie autoryzacji dostępu

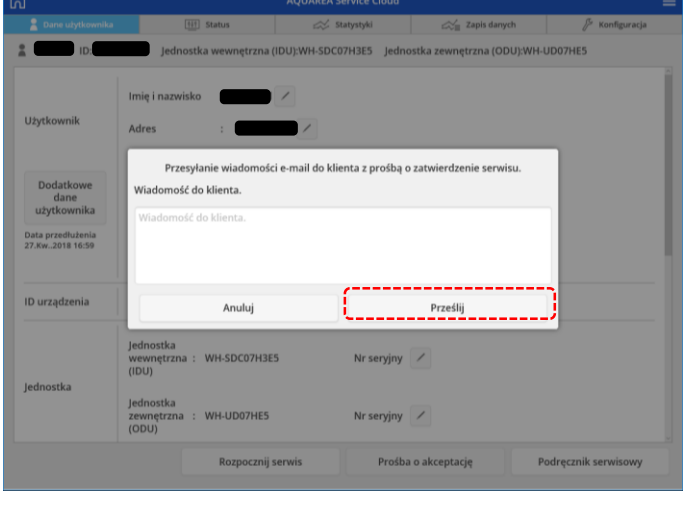

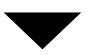

■ Potwierdź autoryzację dostępu instalatora po zmianie statusu dostępu przez użytkownika końcowego.

-> Potwierdź w okienku operacji na podstawie nowych autoryzacji dostępów

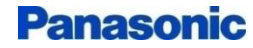

# 3. FUNKCJE SERWISU

< AUTORYZACJA DOSTĘPU ZMIENIONA PRZEZ UŻYTKOWNIKA KOŃCOWEGO >

# ■Kliknij w link w powiadomieniu e-mail w celu autoryzacji dostępu

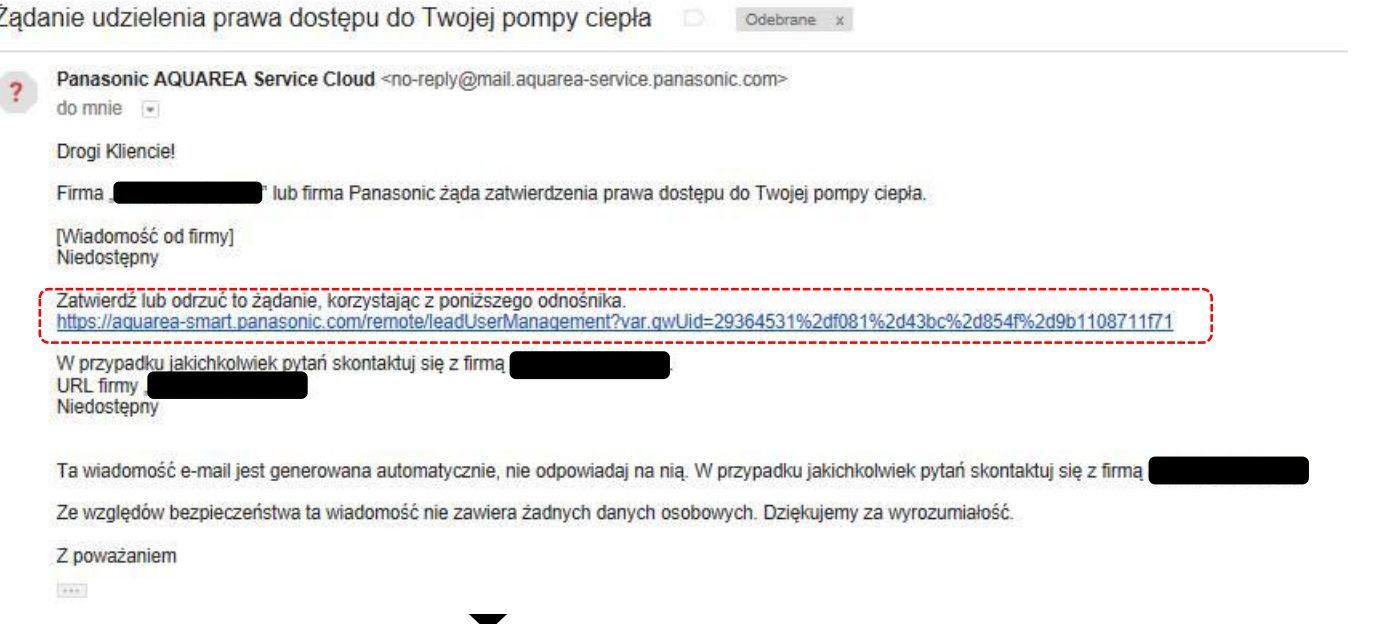

# ■ Zatwierdź dostęp ("Approve" / "Zatwierdź")

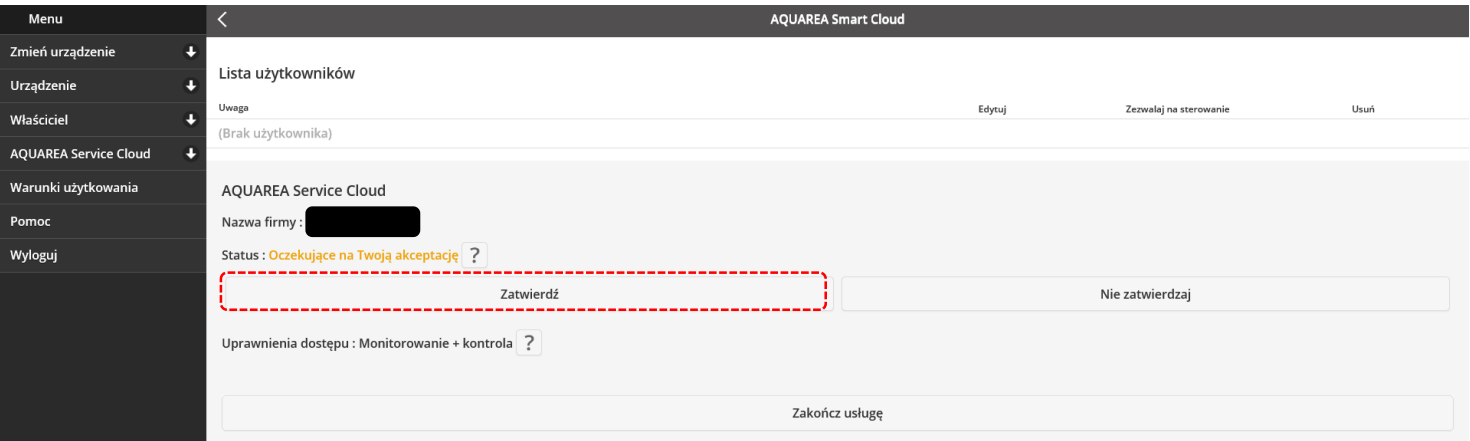

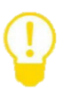

➢ Wiadomość e-mail o zmianie dostępu NIE JEST wysyłana do instalatora. Instalator sam potwierdza swoje dostępy w oknie operacji.

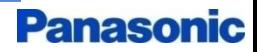

### 3. FUNKCJE SERWISU < WIDOK ZAKŁADEK 1 >

#### ■ Zakładka 2 - "Status"

➢ Zobacz aktualny status pompy ciepła A2W.

ostka wewnetrzna (IDU):WH-SDC07H3E5 metrzna (ODU):WHJUD07HES .<br>Sprężarka Wył Termometr Częstotliwość pracy sprężark Zbiorni Przepływ wody | 0.12 L/mir Czas działania  $24°$ Prędkość<br>pompy Liczba zadań Voda zasilajaca  $24^{\circ}$ Zawór<br>trójdrożny Pomi 24 °C u .<br>Grzałka pokojowa w Strefiet Grzałka **Wvi** Wydajność grzałk nokojowa Grzałka<br>zbiornika Czas działania  $255 -$ Wył. Odszranianie Wvi  $21 °C$  ustaw 50 .<br>Grzałka zbiornik Zbiornik C.W.U. Czas działania 255 Temperatura<br>zewnętrzna Błąd

a (IDU):WH-SDC07H3E5

В

Czas — 7 dni

┺┲

e.

14.Maj.2018 12:37

 $\overline{\left\langle \right\rangle }$ 

 $15$  $\vert$ <sub>10</sub>

■ Zakładka 3 - "Statistics" / "Statystyki"

➢ Wyświetla wykresy **zapisu regularnej pracy** pompy ciepła A2W (z ostatnich 7 dni). Istnieje również możliwość pobrania danych w formie CSV.

■ Zakładka 4 - "Data  $log" /$  "Zapis danych"

➢ Wyświetla wykresy **wybranych danych pracy** pompy ciepła A2W. Istnieje również możliwość pobrania danych w formie CSV.

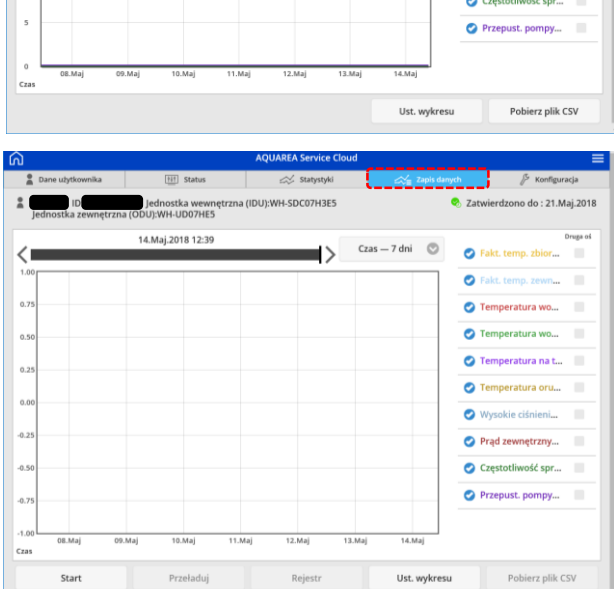

■ Zakładka 5 - "User setting" / "Konfiguracja użytkownika" (wybierz opcję: "User" / "Użytkownik" po lewej stronie ekranu)

➢ Potwierdź ustawienia pompy ciepła A2W.

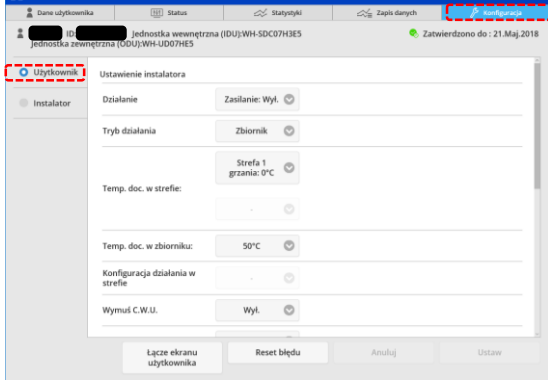

### 18/28

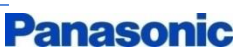

### 3. FUNKCJE SERWISU < WIDOK ZAKŁADKI 5 – USTAWIENIA >

■ "Installer setting" – "Konfiguracia instalatora" (Wybierz opcje: "Installer" / "Instalator" po lewej stronie ekranu)

Zakładka 1 - "System setup" / "Ust. systemu"

➢ Konfiguracja podstawowych parametrów pompy ciepła A2W.

Zakładka 2 - "Operation setup" / "Ust. pracy"

➢ Ustawienia warunków pracy pompy ciepła A2W.

Zakładka 3 - "Service setup" / "Status serwisu"

➢ Monitoring wybranych parametrów Konfiguracyjnych pompy ciepła.

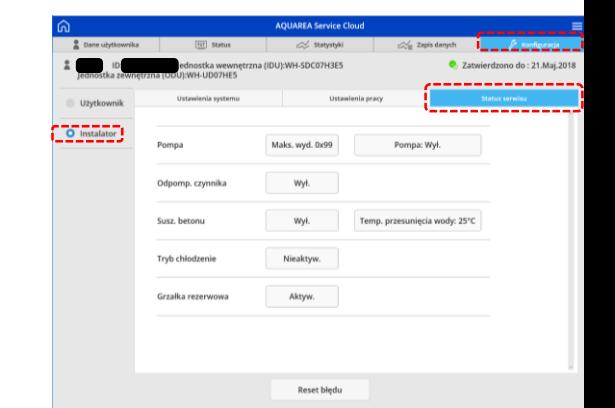

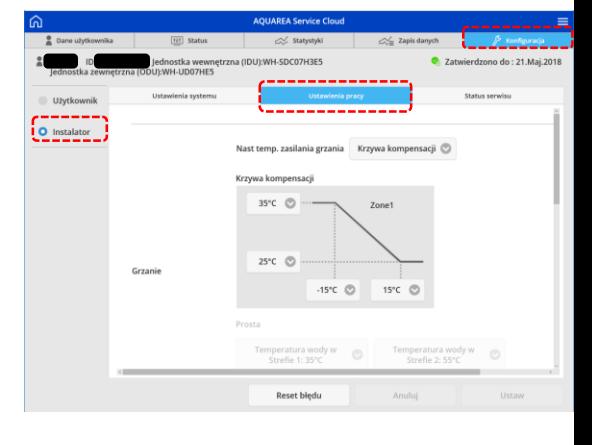

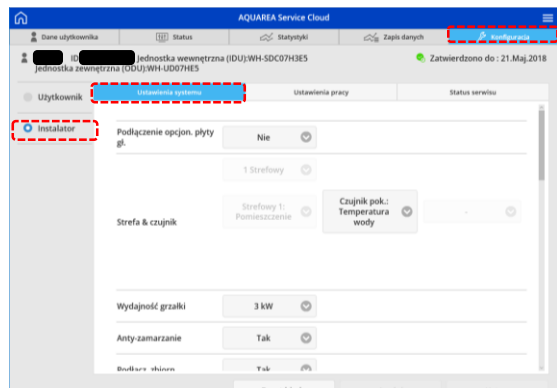

19/28

#### ■ Naciśnij "Solved" / "Naprawiono" w zakładce "User information" / "Dane użytkownika"

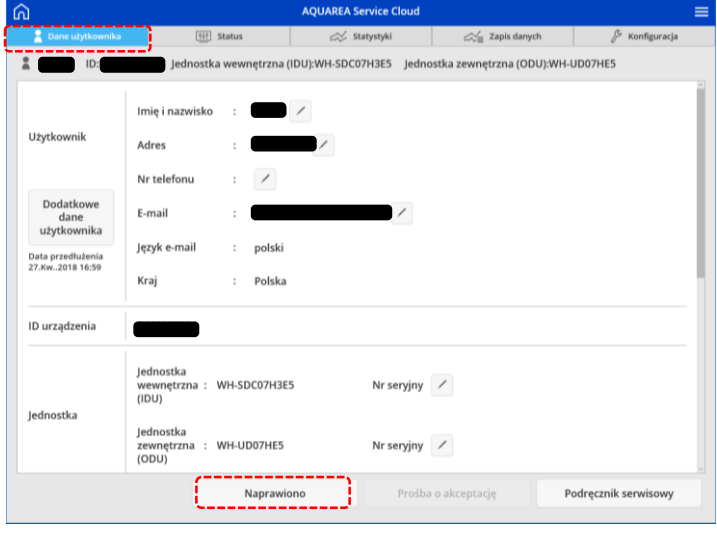

➢ [W](http://www.google.co.jp/url?sa=i&rct=j&q=&esrc=s&source=images&cd=&cad=rja&uact=8&ved=2ahUKEwjdmprAhobZAhVNOrwKHQHyA9QQjRx6BAgAEAY&url=http://www.silhouette-ac.com/detail.html?id%3D118506%26sw%3D%E9%9B%BB%E7%90%83&psig=AOvVaw3xX55ao5t0lDIPT8-V688d&ust=1517620316821927) tym kroku, autoryzacja dostępu wraca do wstępnych ustawień.

■ Wprowadź wiadomość i wyślij e-mail informujący o zakończeniu serwisu.

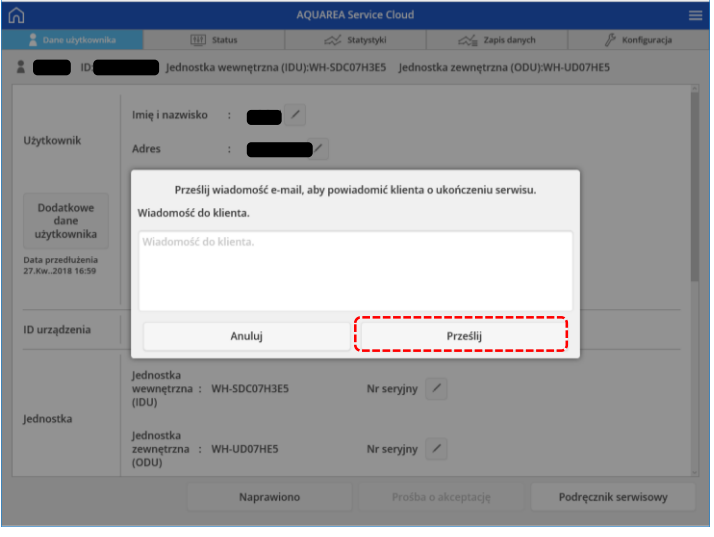

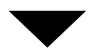

Operacja serwisowania została zakończona.

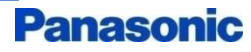

### ■ Zakładka 2 - "Status"

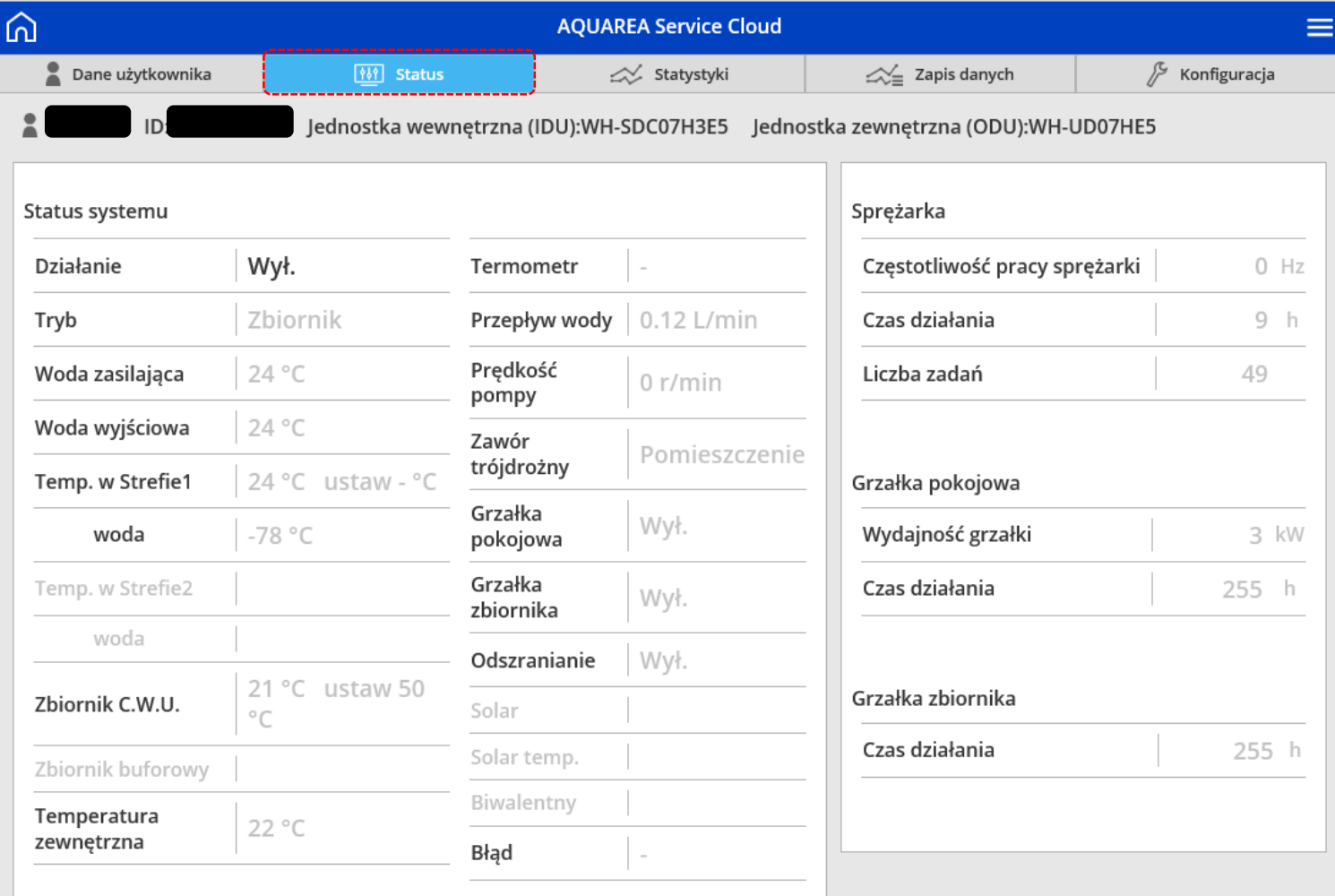

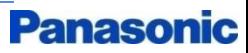

■ Zakładka 3 - "Statistics" / "Statystyki"

Anuluj

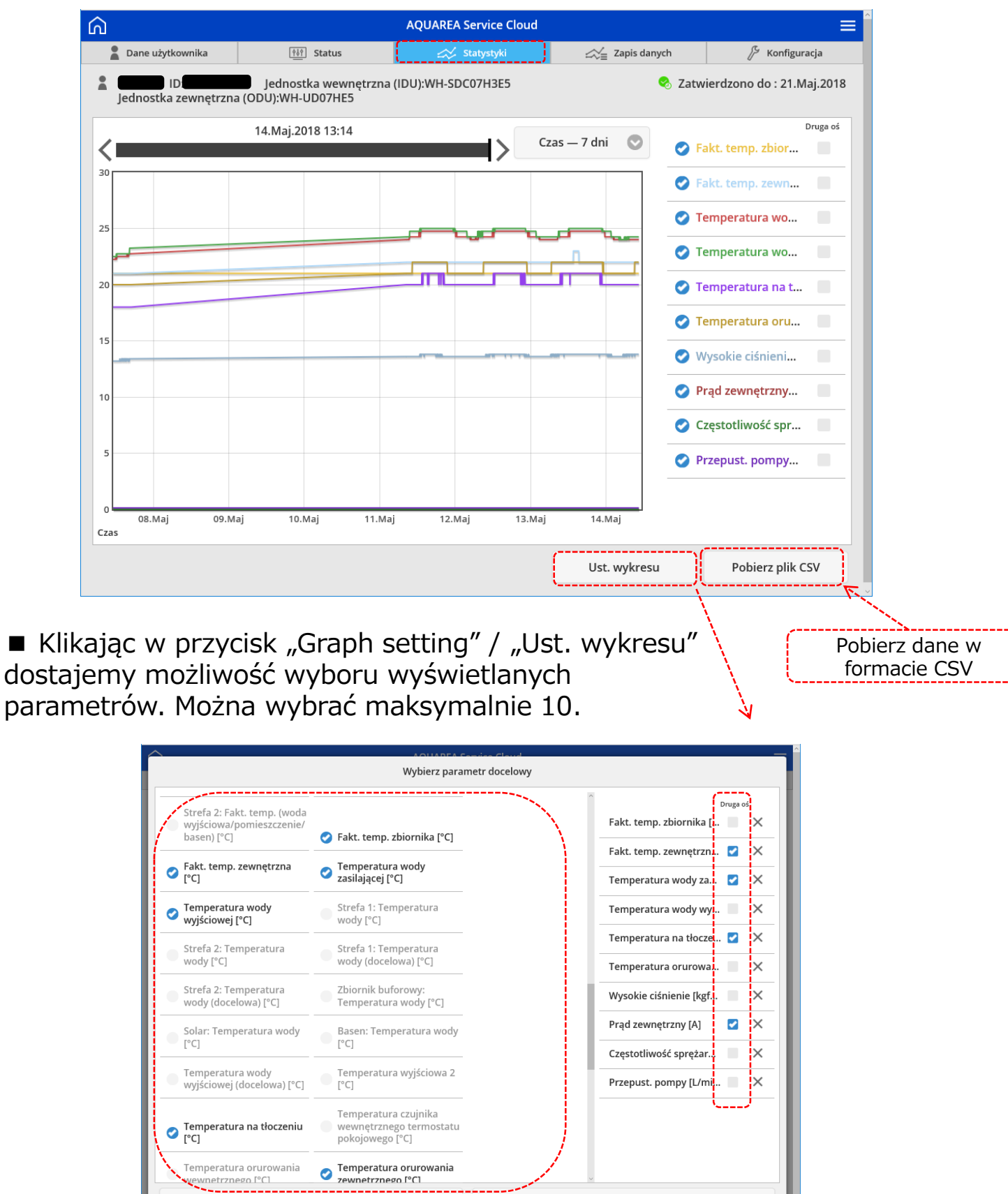

OK

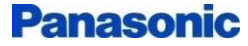

#### ■ Zakładka 4 - "Data log" / "Zapis danych" (Naciśnij "Start", aby rozpocząć zapis)

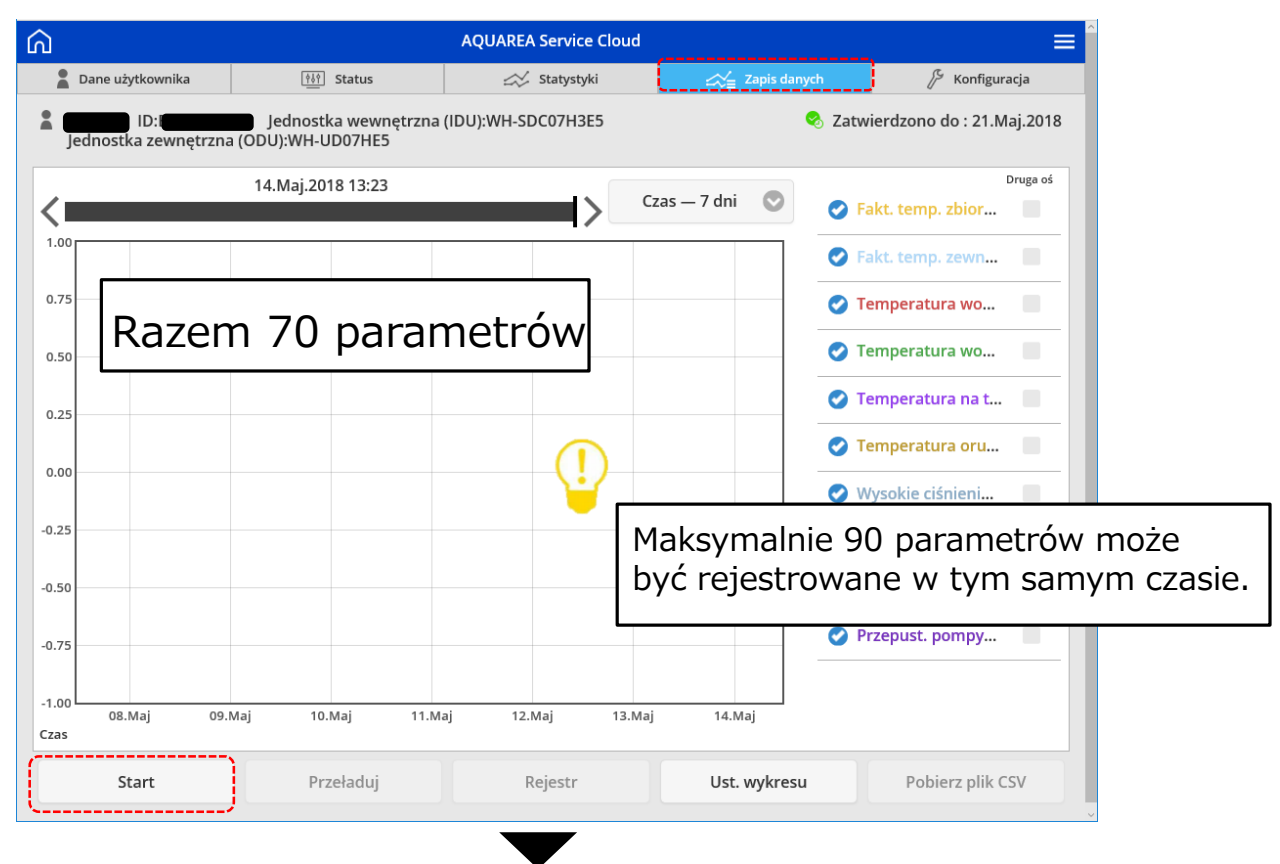

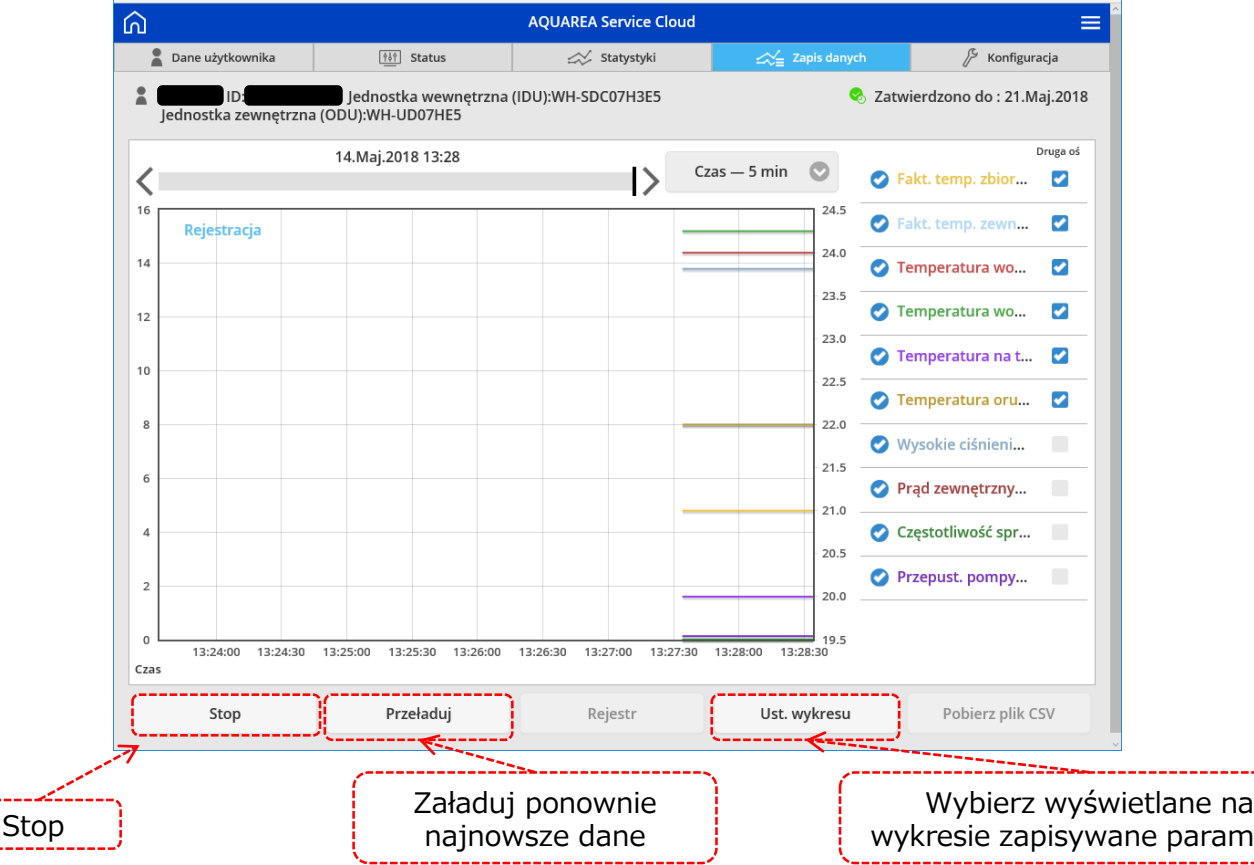

\*zapis operacji może być wykonany maksymalnie dla okresu 1 tygodnia

# wykresie zapisywane parametry

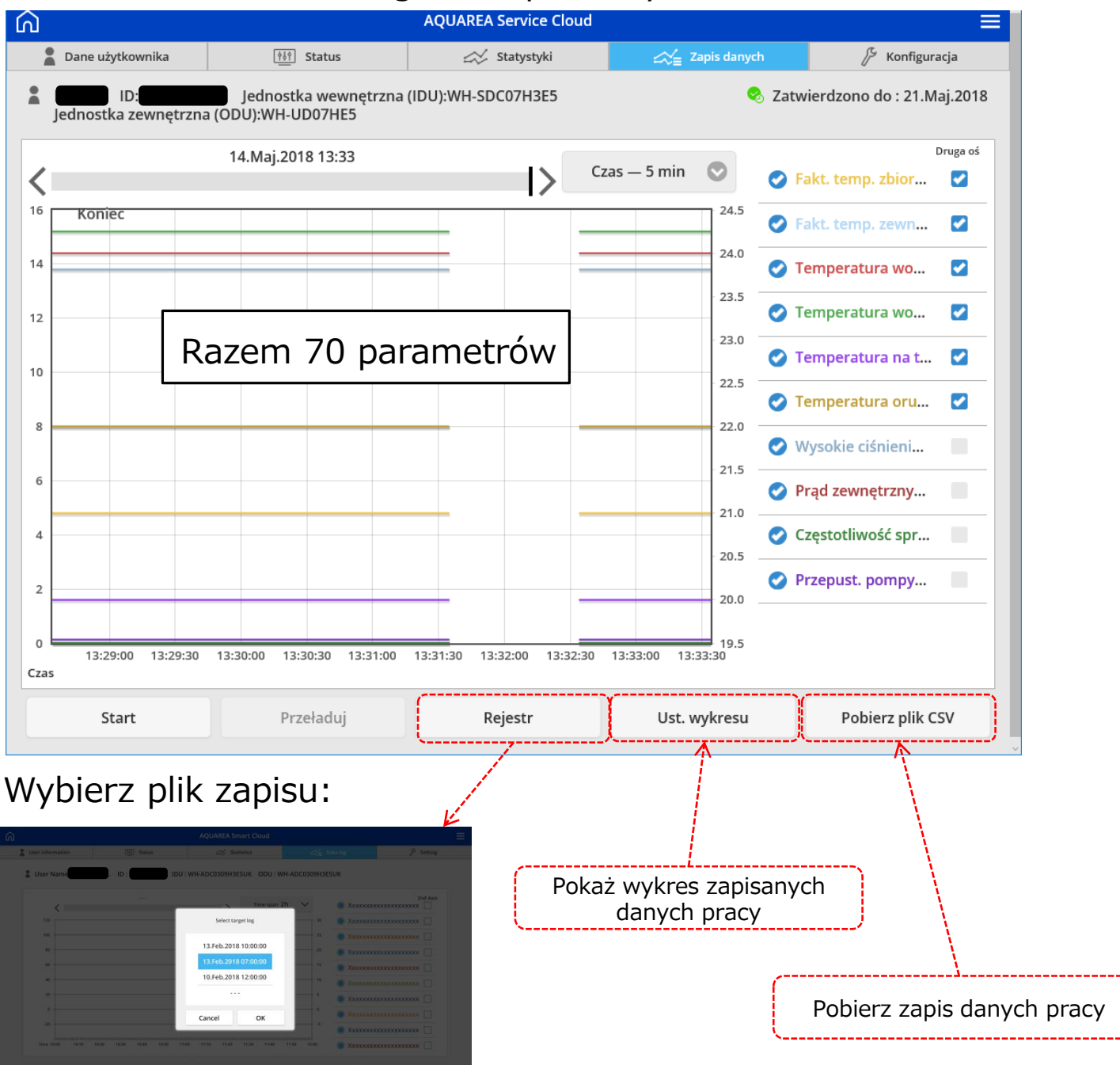

■ Zakładka 4 - "Data log" / "Zapis danych"

\*Wybierz jeden plik z max 4 zachowanych.

[➢](http://www.google.co.jp/url?sa=i&rct=j&q=&esrc=s&source=images&cd=&cad=rja&uact=8&ved=2ahUKEwjdmprAhobZAhVNOrwKHQHyA9QQjRx6BAgAEAY&url=http://www.silhouette-ac.com/detail.html?id%3D118506%26sw%3D%E9%9B%BB%E7%90%83&psig=AOvVaw3xX55ao5t0lDIPT8-V688d&ust=1517620316821927) Maksymalnie 4 pliki, najstarszy zostanie przy nowym zapisie usunięty automatycznie.

■ Zakładka 5 - "Setting" -> "User setting" / "Konfiguracja" Wybierz "User" / "Użytkownik" po lewej stronie ekranu

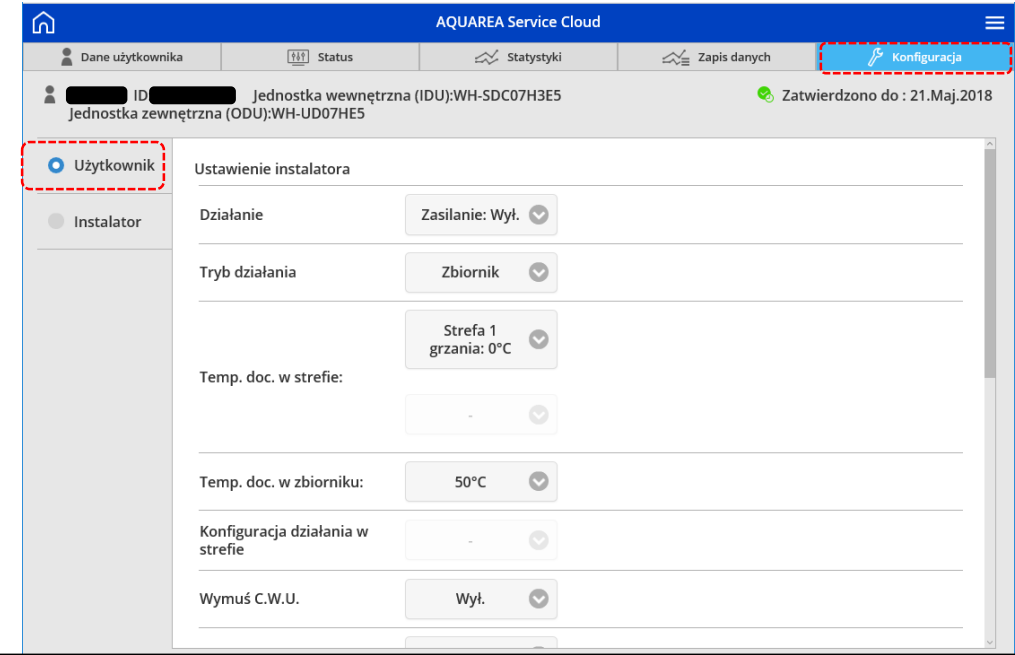

➢ Zakładka nie wyświetli się jeżeli użytkownik nie posiada do niej autoryzacji.

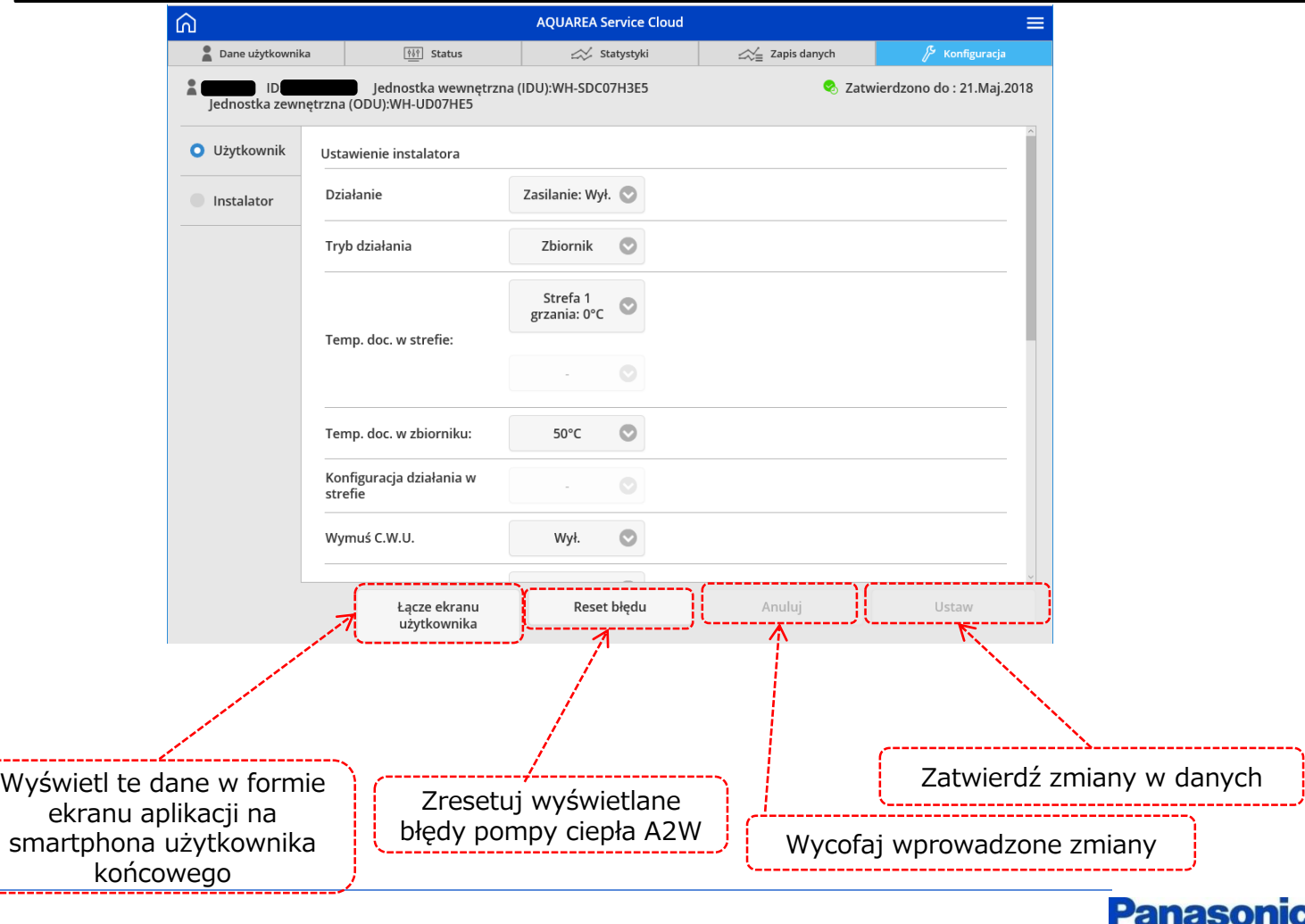

■ Zakładka 5 - "Setting"/"Konfiguracja" -> "Installer setting"/"Konfiguracja Instalatora" (po prawej stronie ekranu wybrać "Installer"/"Instalator")

"System setup" / "Ustawienia systemu"

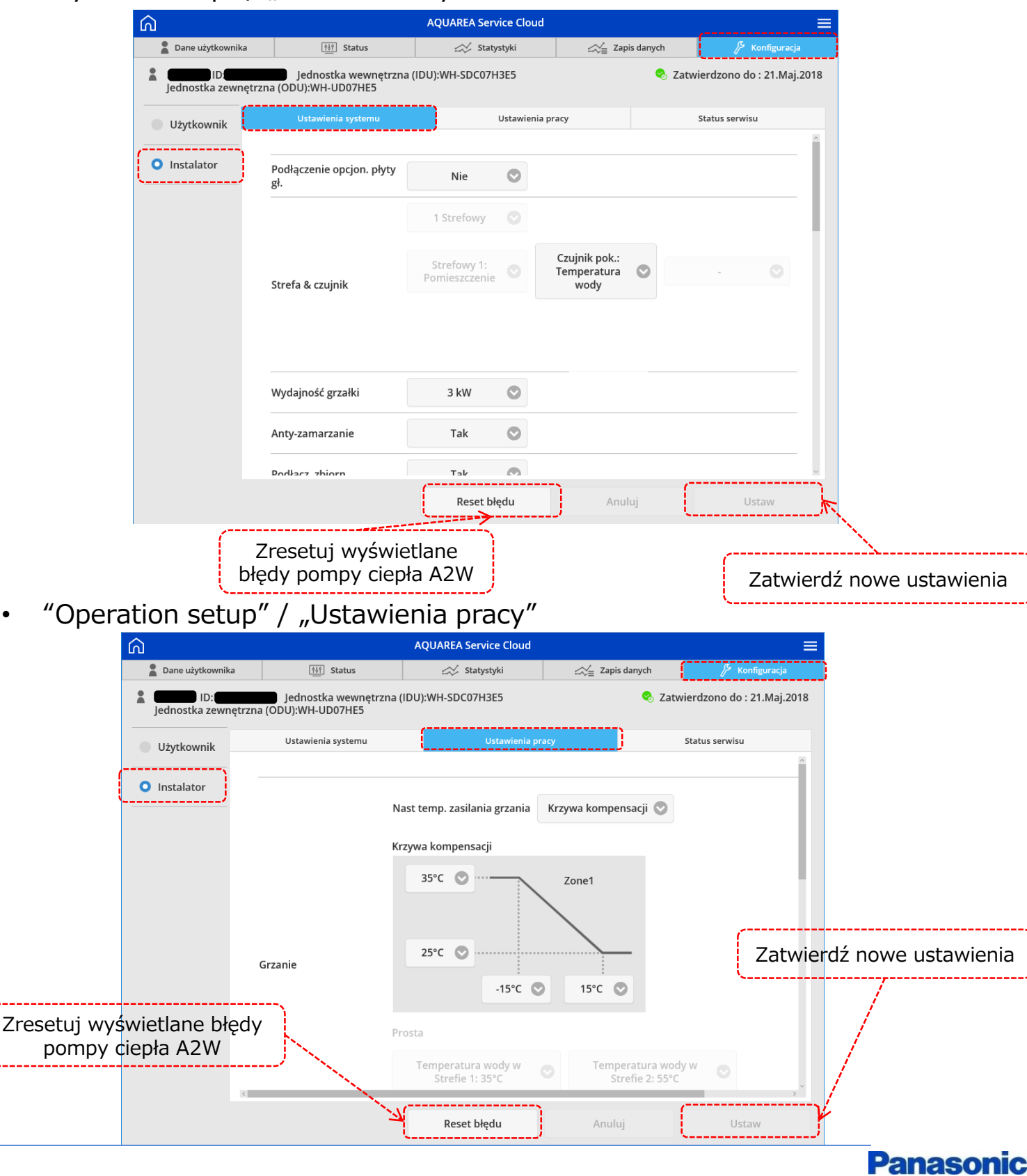

27/28

■ Zakładka 5 - "Setting"/"Konfiguracja" -> "Installer setting"/

"Konfiguracja Instalatora"

(po prawej stronie ekranu wybrać "Installer"/"Instalator")

"Service setup" / "Status serwisu"

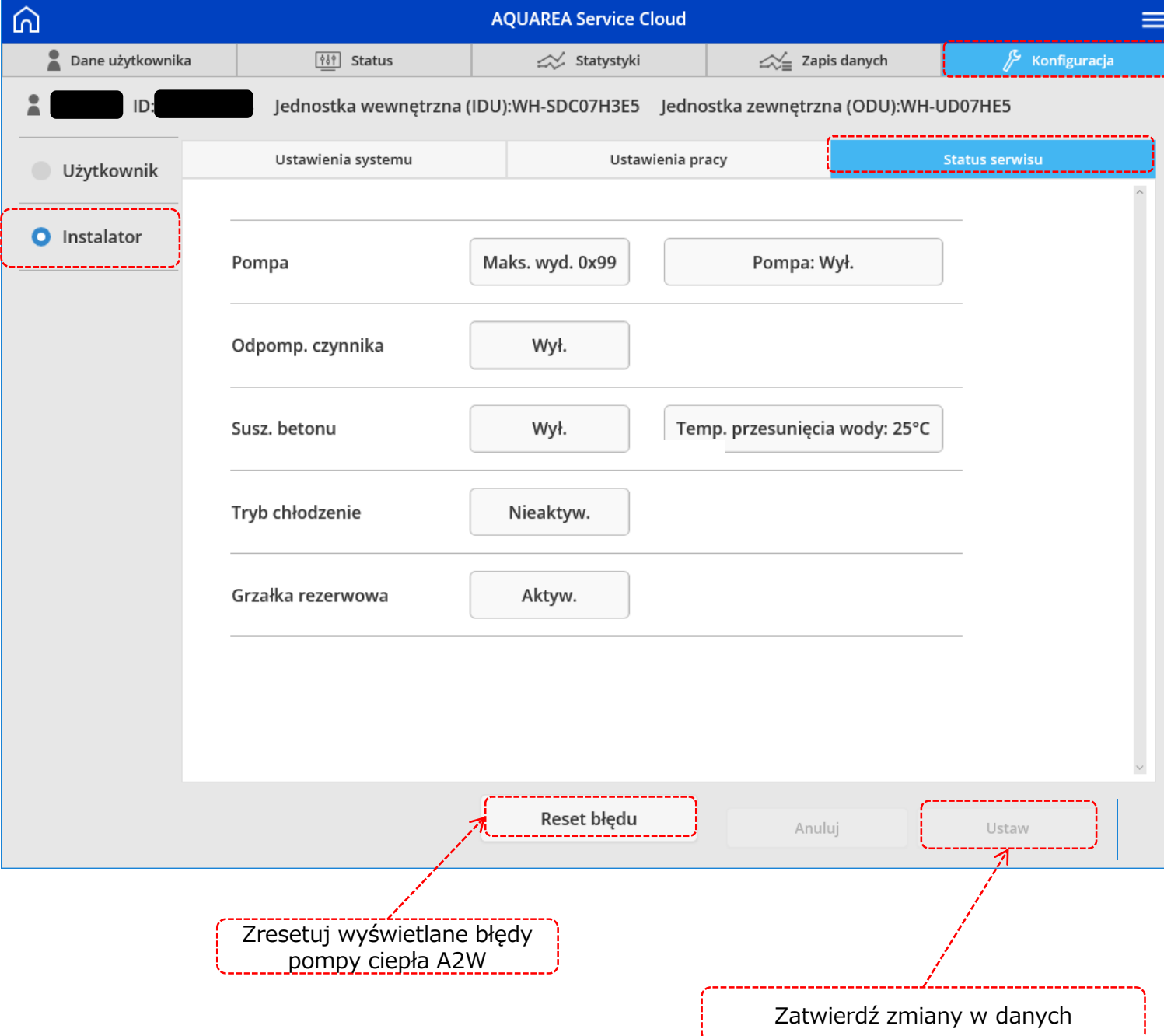

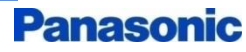

# 5. INNE

■ Zapomniane hasło

- Ustaw ponownie klikając w "Forget your ID/Password" / "Nie pamiętam loginu/hasła" na ekranie logowania

■ Anulowanie rejestracji z użytkownikiem końcowym (Anulowanie umowy)

- Anuluj rejestrację w zakładce "User Information" / "Dane użytkownika"

\*Użytkownik końcowy również może anulować rejestrację.

- Edycja danych firmy instalatora
- Instalator może edytować dane swojej zarejestrowanej firmy.
- Zapomniane hasło do edycji danych firmy:
- Ustaw ponownie hasło.
- W razie problemów dotyczących działania serwisu:
- Wybierz "Menu" (prawy górny róg) -> "Help" / "Pomoc"

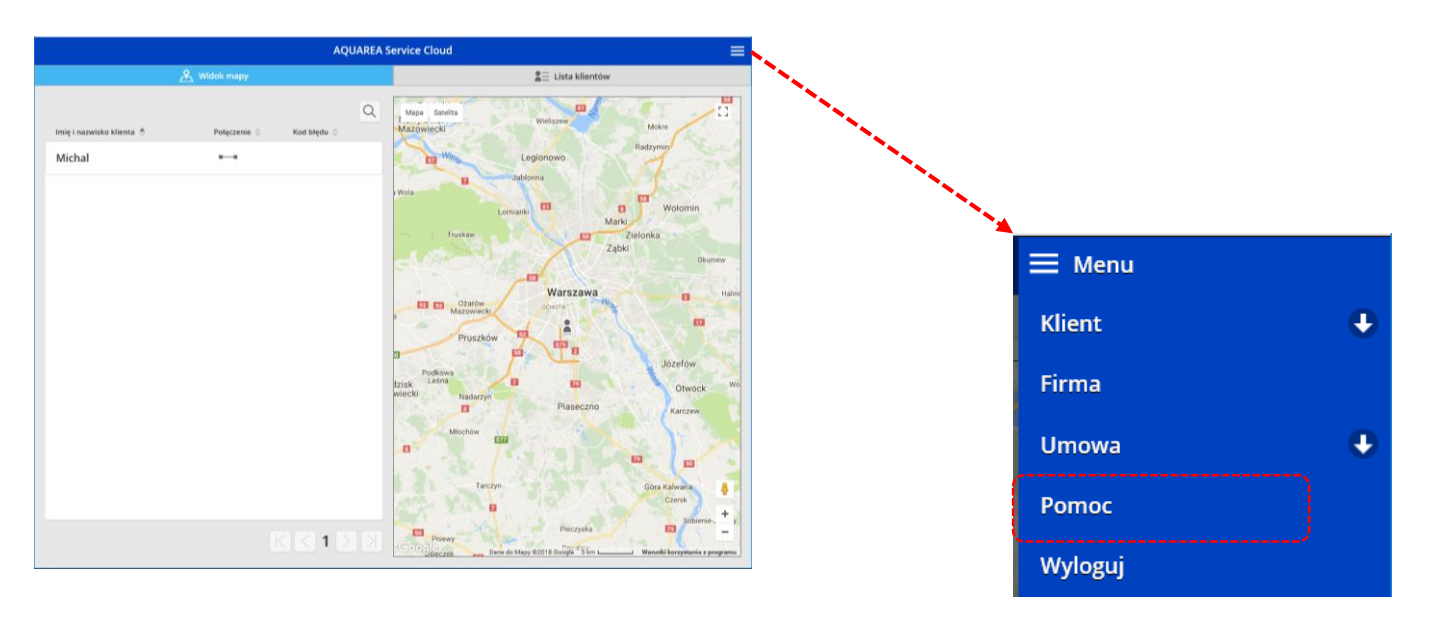

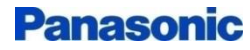